# **Uitleg klasabonnement & RT-abonnement**

#### **Abonnement bestellen**

Met de bestelknop op de homepage bestel je het abonnement. Je kiest op dat moment al je inlognaam (dat is je e-mailadres) en je wachtwoord. Na betaling wordt het abonnement direct geactiveerd. Het abonnement stopt automatisch na één jaar, je krijgt dan wel een herinneringsmail.

#### **Snelle start**

Voor een snelle start ga je na het inloggen direct naar 'docentomgeving'. Daar staat de prepaidcode voor de leerlingen. De leerlingen kunnen zichzelf aanmelden via de knop 'prepaidcode' op de homepage. In de onderstaande tekst wordt alles stap voor stap uitgelegd.

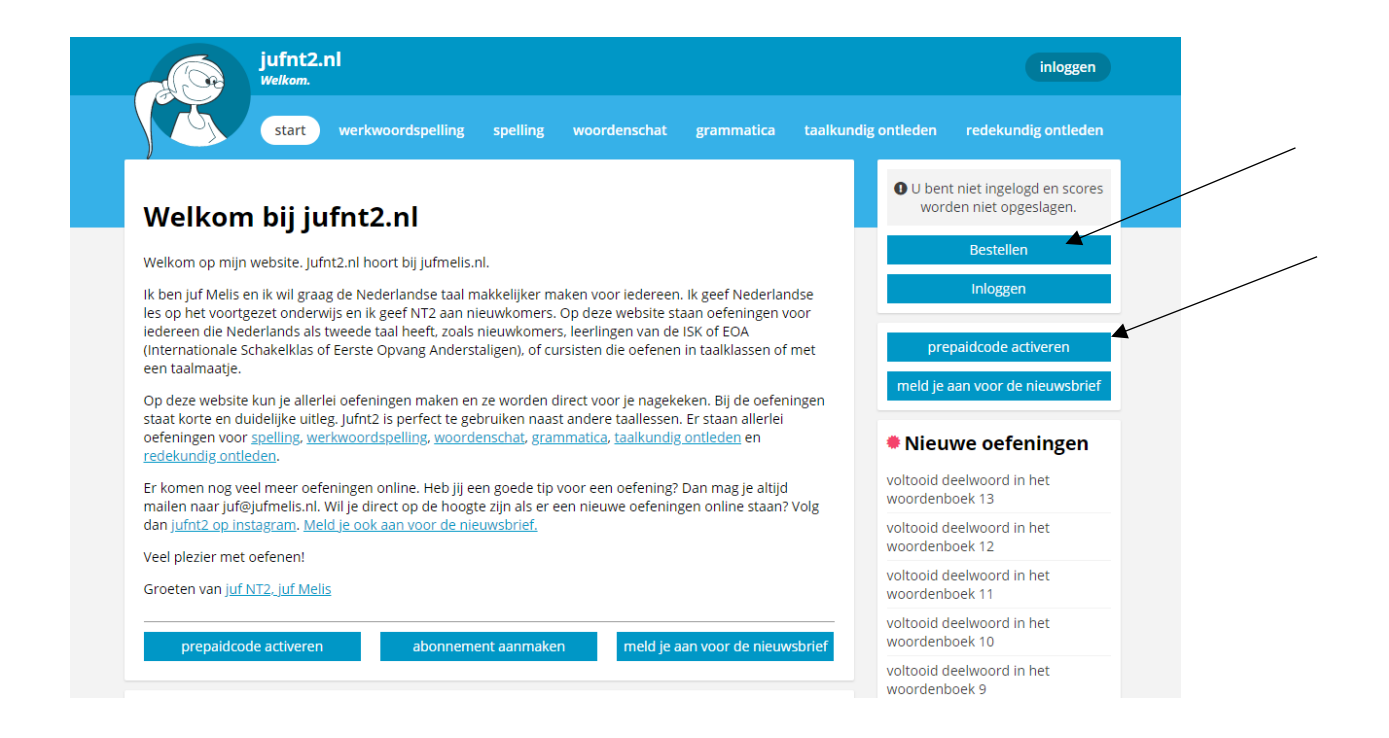

# **Starten met jufnt2.nl**

### **Inloggen**

Ga naar jufnt2.nl en klik op inloggen.

Je logt in met je e-mailadres en het wachtwoord dat je zelf hebt bedacht. Als je het vergeten bent, kun je op 'wachtwoord vergeten?' klikken en dan krijg je een e-mail met een link om het wachtwoord opnieuw aan te maken.

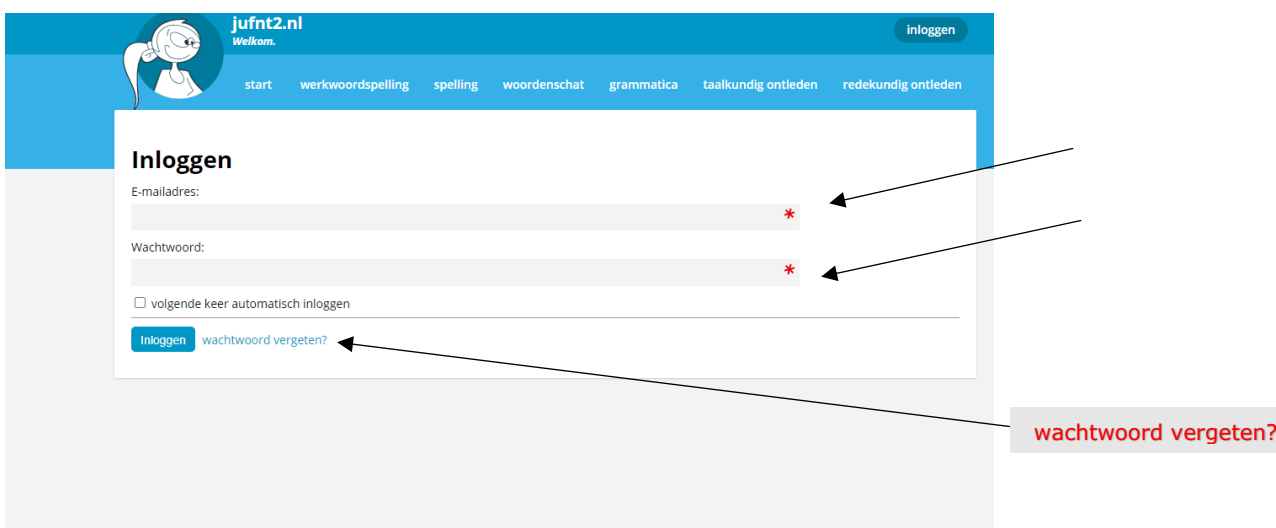

## **De docentomgeving**

Na het inloggen verschijnt 'de docentomgeving'. De docentomgeving is erg belangrijk, daar staat alles wat jij als docent (of remedial teacher, of taalmaatje) nodig hebt.

Op de volgende schermafbeelding is de startpagina te zien met de knop voor de docentomgeving.

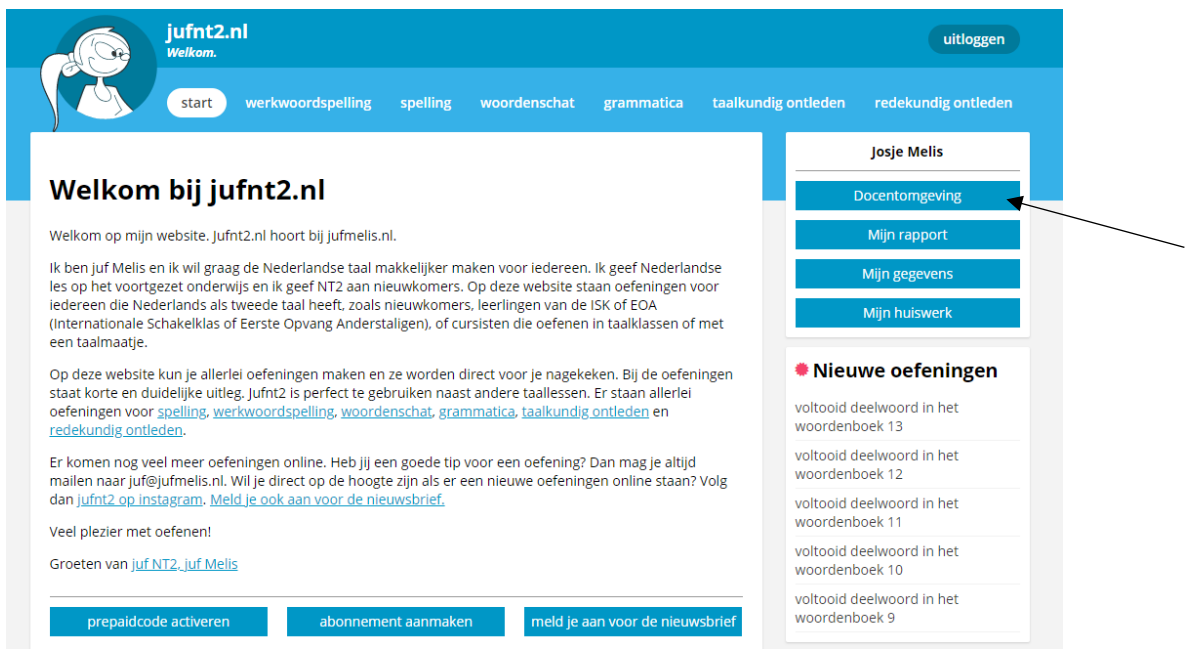

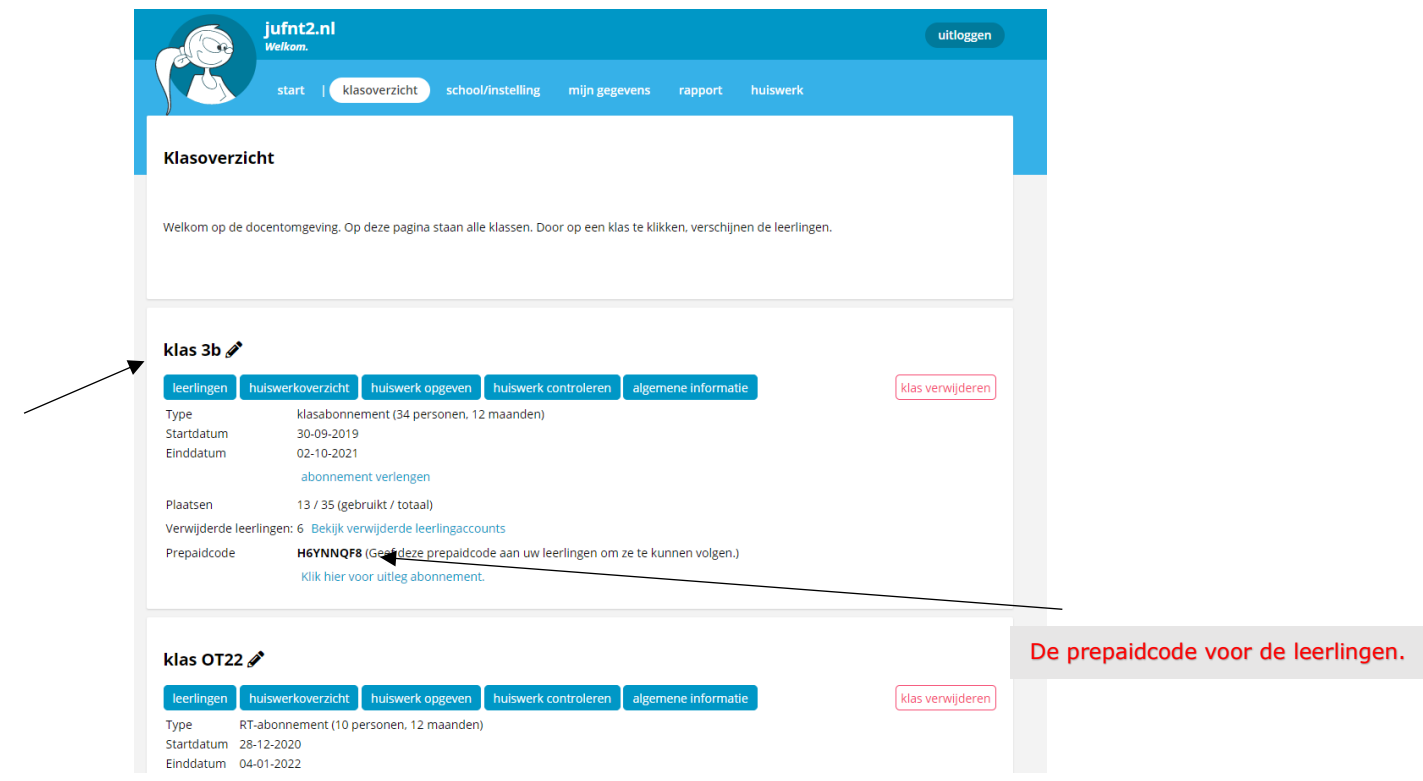

In de bovenstaande schermafbeelding is te zien wat je als docent in de docentomgeving kunt vinden. In deze docentomgeving staan alle klassen die bij deze docent horen. In dit overzicht staan twee klassen. Door op de knop 'leerlingen' te klikken, kun je alle gegevens van de leerlingen zien.

In het huiswerkoverzicht kun je overzichtelijk per leerling zien welk huiswerk al wel en niet is gemaakt. Bij 'huiswerk controleren' zie je het overzicht van alle leerlingen uit een klas.

In dit overzicht staat ook de prepaidcode van de klas. Die heb je nodig zodat de leerlingen zich aan kunnen melden. Dat wordt later in deze handleiding nog uitgelegd.

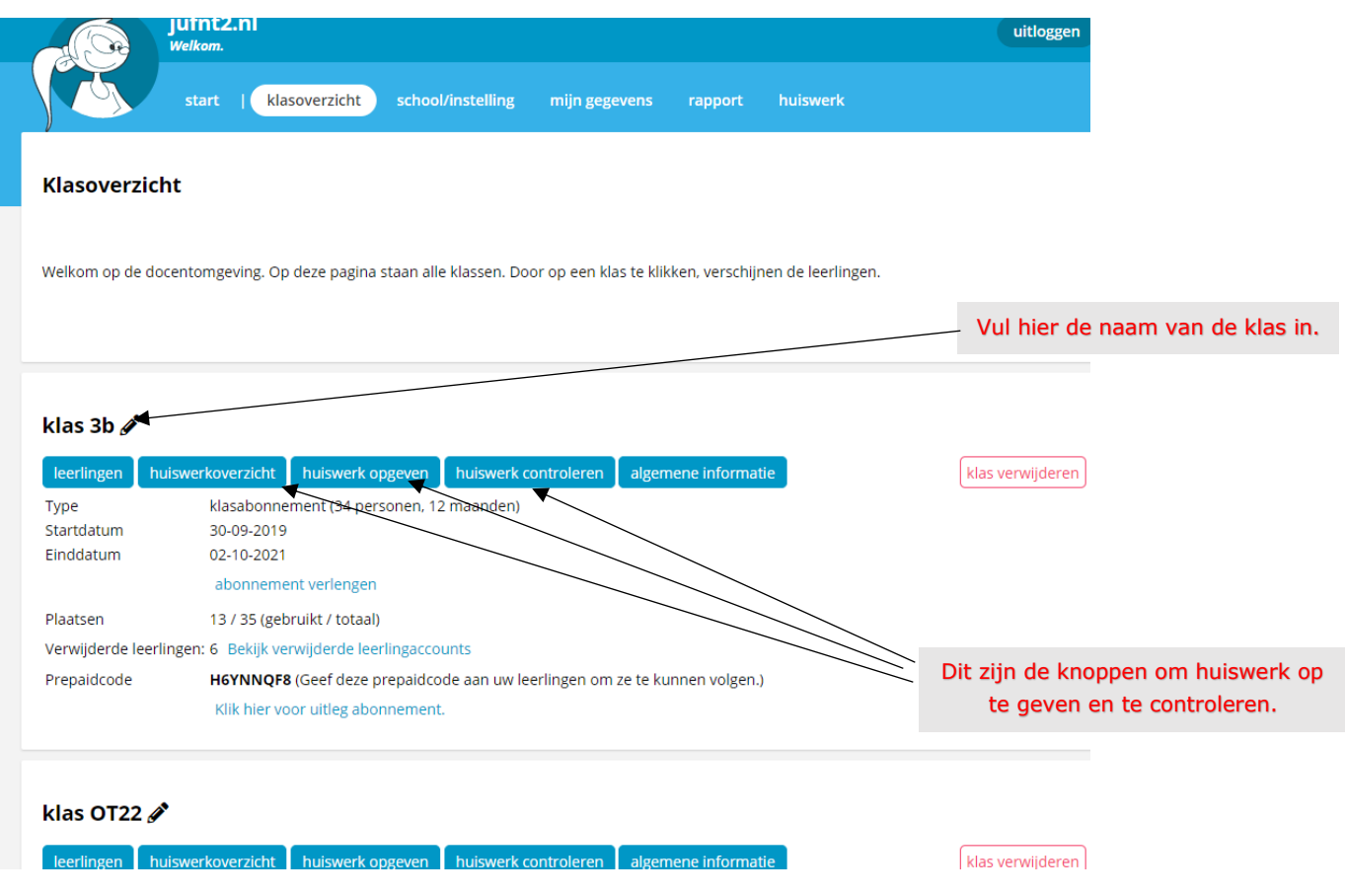

### **Huiswerk**

Met de huiswerkknoppen kan huiswerk worden opgegeven of worden gecontroleerd. Huiswerk kan individueel of per klas of zelfs voor meerdere klassen tegelijk worden opgegeven. Zodra het huiswerk wordt opgegeven, zien de leerlingen een huiswerkknop staan op hun startpagina.

Als een leerling het huiswerk heeft gemaakt dan verdwijnt het huiswerk vanzelf uit de lijst met huiswerkopdrachten. De opdracht moet dan wel volledig zijn gemaakt, nagekeken, verbeterd en opnieuw zijn nagekeken. Dat laatste moet net zo lang gebeuren tot alles goed is. Pas als alles goed is, verdwijnt het huiswerk uit de lijst. Als er is voorgezegd moet de opdracht opnieuw worden gemaakt, er is immers voorgezegd.

Als het huiswerk is opgegeven dan kan de leerling het huiswerk op de homepage vinden. Steeds als een opdracht is gemaakt, verdwijnt deze uit de lijst. De lelringen kunnen de opdrachten dus 'wegspelen'.

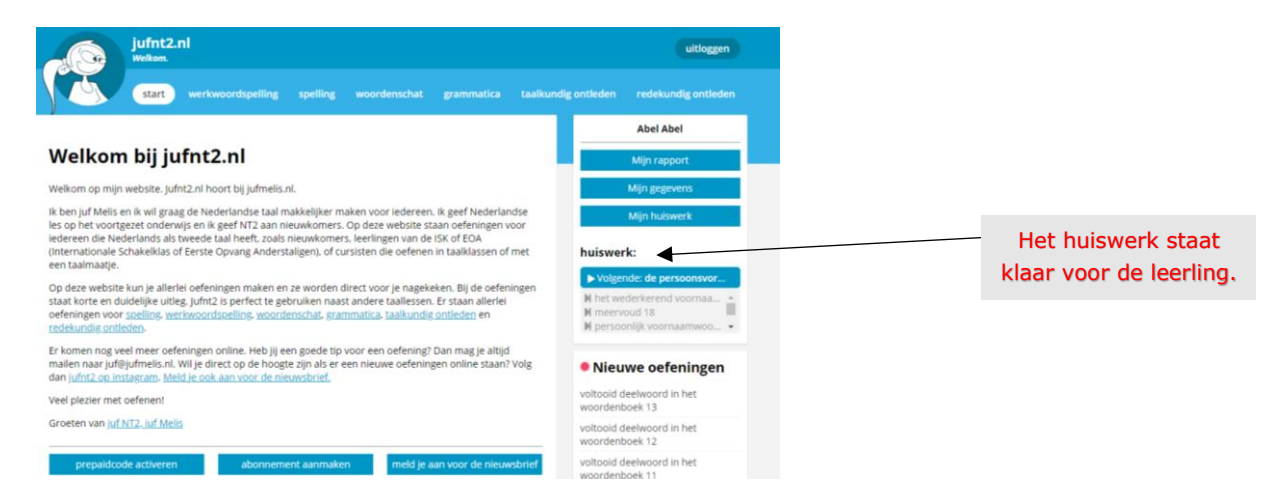

In het overzicht van de leerlingen is te zien wanneer de leerlingen hebben geoefend, hoe lang ze in totaal hebben gewerkt, wat de gemiddelde score is en hoeveel oefeningen ze hebben gemaakt. Je kunt op een leerling klikken voor meer gegevens.

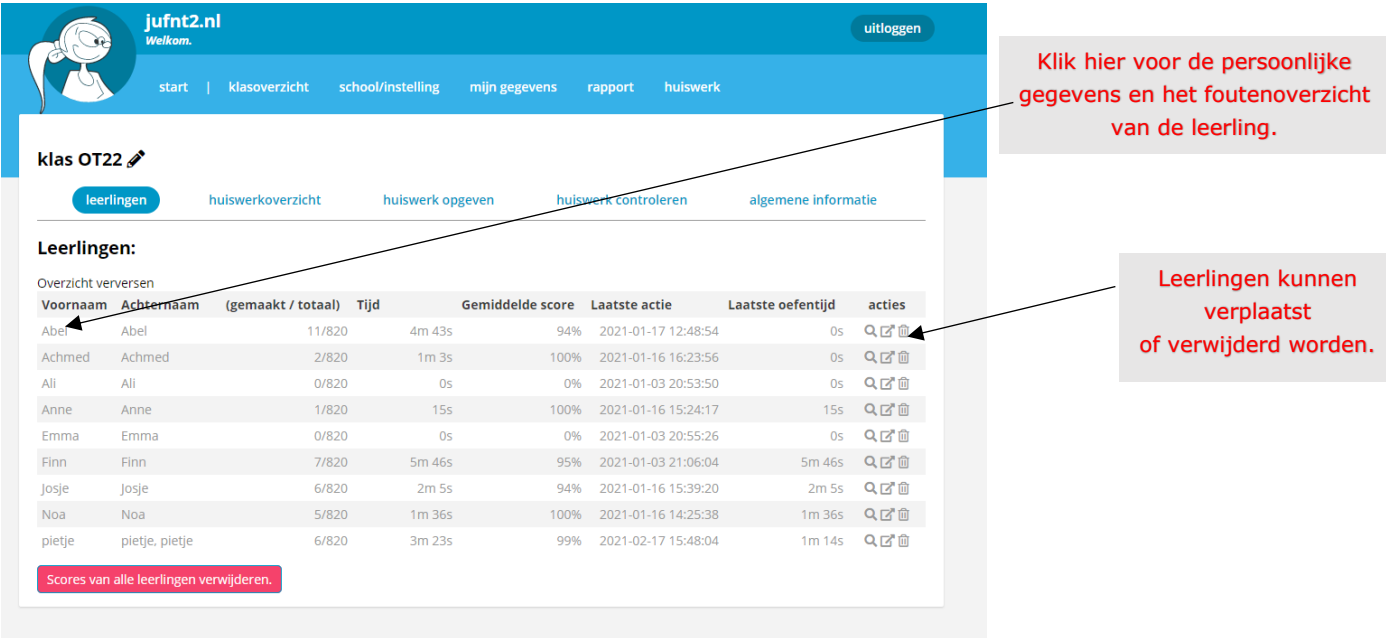

#### **Rapport van een leerling**

In het rapport van de leerling staan alle persoonlijke gegevens van de leerling. Je kunt precies zien welke oefeningen zijn gemaakt, hoeveel oefeningen zijn gemaakt en welke fouten er zijn gemaakt.

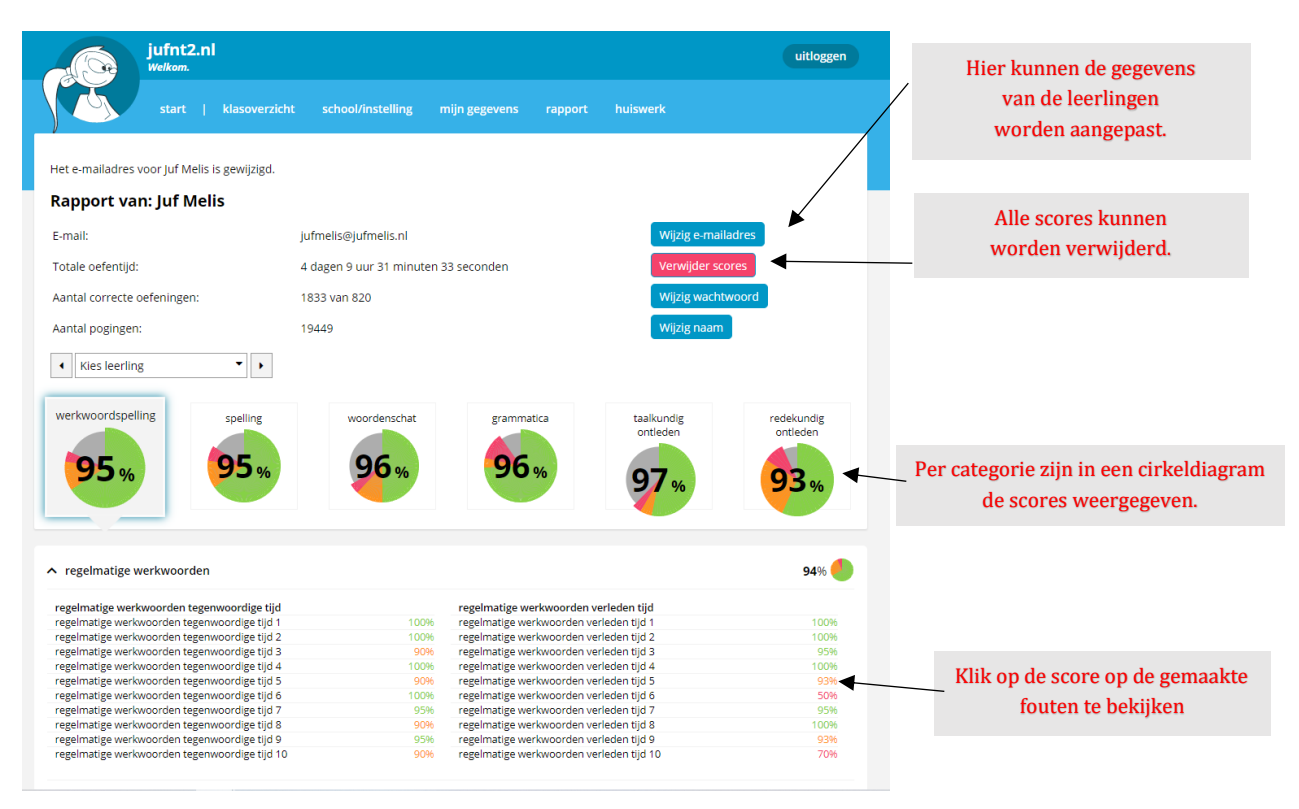

Je kunt ook de naam, het e-mailadres of het wachtwoord aanpassen in het persoonlijke rapport.

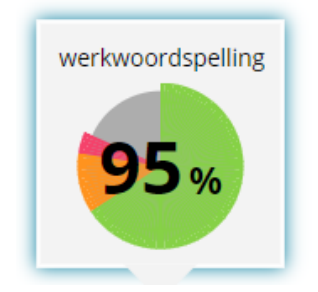

Deze gemiddeld behaalde score voor werkwoordspelling is 95%.

Grijs: deze opdrachten zijn nog niet gemaakt Groen: alles is goed

Oranje: er zijn enkele fouten gemaakt

Rood: in deze opdrachten zijn erg veel fouten gemaakt Achter alle opdrachten staat per opdracht de score.

## **Prepaidcode activeren**

Om leerlingen of cursisten te kunnen volgen is het nodig dat ze een eigen account krijgen voor jufnt2.nl.

Een leerling meldt zich aan met de prepaidcode (die vind je bij de klas in de docentomgeving). Je geeft de prepaidcode aan de leerlingen uit die klas en de leerling maakt zijn/haar eigen account aan. Ze vullen hun voornaam, achternaam en e-mailadres in en ze kiezen zelf een wachtwoord.

Al deze gegevens kunnen later door jou als docent worden aangepast. Het wachtwoord is niet zichtbaar, maar kan wel worden gewijzigd.

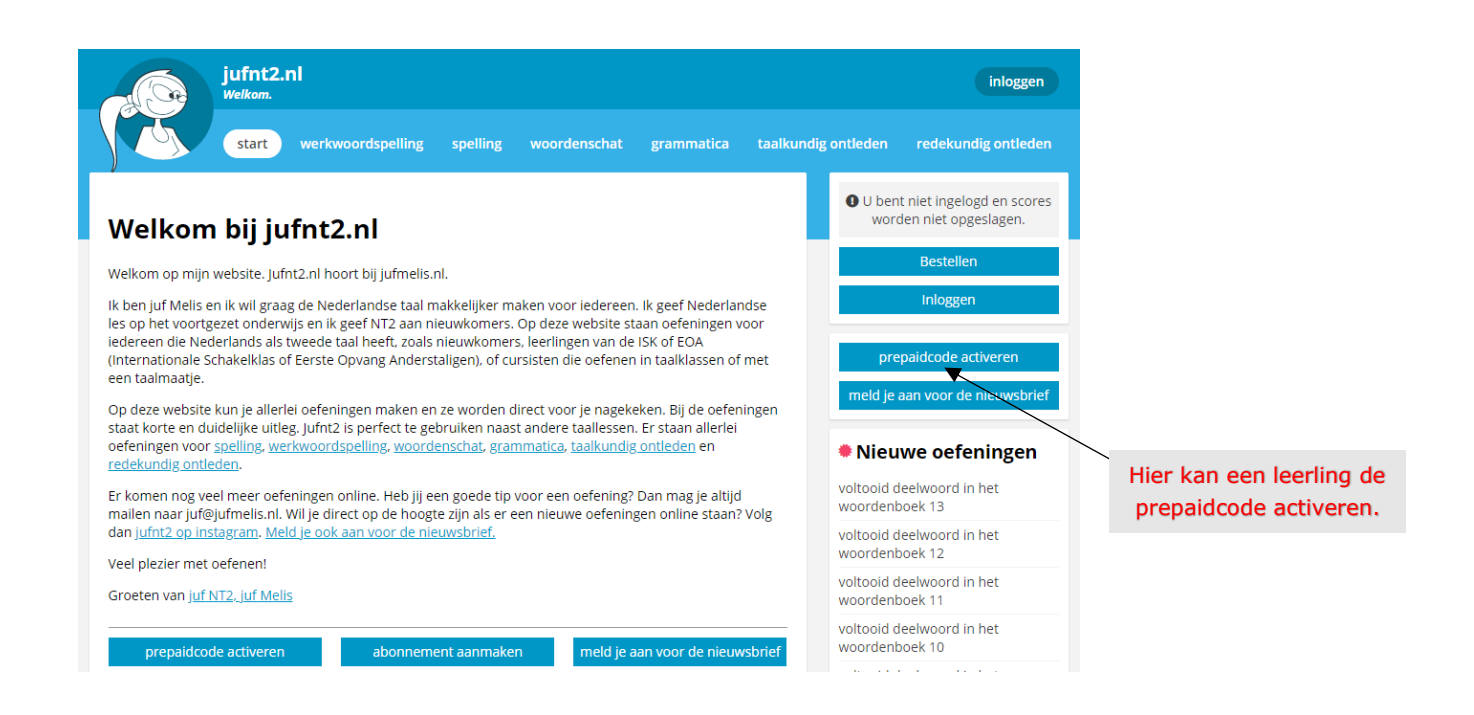

Tip: Als inlognaam gebruiken alle leerlingen hun (unieke) e-mailadres. Het kan voorkomen dat niet alle leerlingen een eigen e-mailadres hebben (bijvoorbeeld op de basisschool). Je kunt dan ook een unieke naam gebruiken zoals bijvoorbeeld: pietje@schoolnaam. Het spreekt voor zich dat als de leerling zijn/haar wachtwoord vergeet, het niet naar dat (verzonnen) e-mailadres gemaild kan worden.

Vragen, opmerkingen en/of tips zijn altijd welkom via juf@jufmelis.nl

Veel werkplezier met jufnt2.nl!